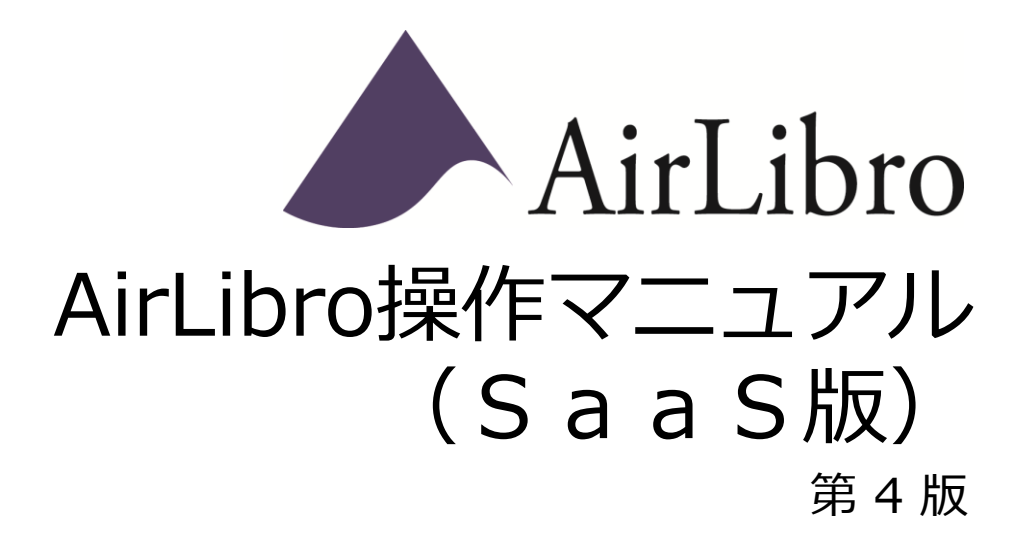

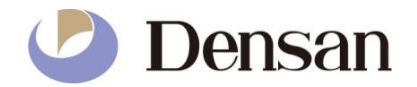

# **目次**

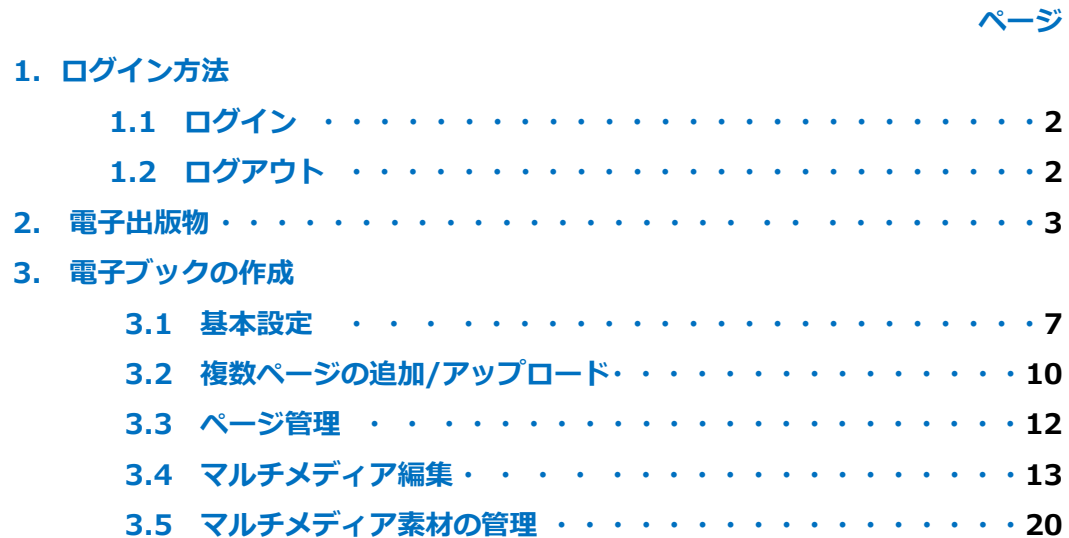

# **1.1 ログイン**

●登録済みのIDとパスワードで、AirLibroにログインできます

- ①「ログイン|登録」ボタンをクリックします
- ②ユーザーID・パスワードを入力します
- ③「ログイン /登録」ボタンをクリックします

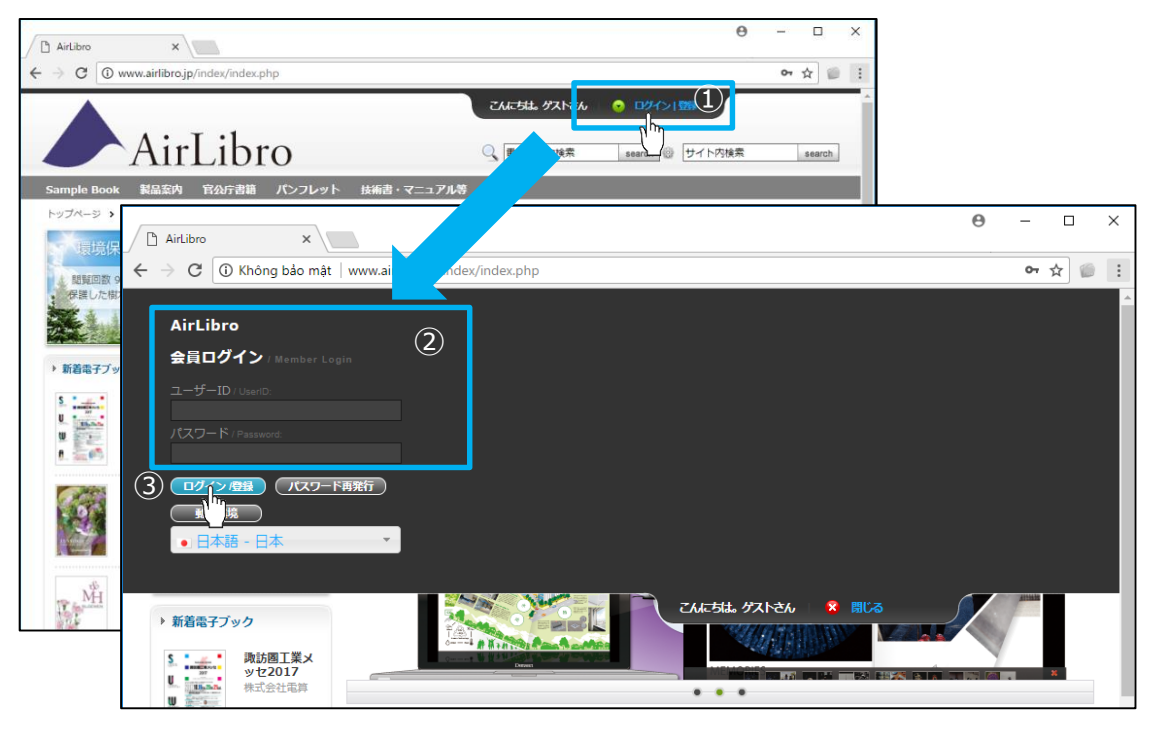

## **1.2 ログアウト**

●ログアウトボタンをクリックします

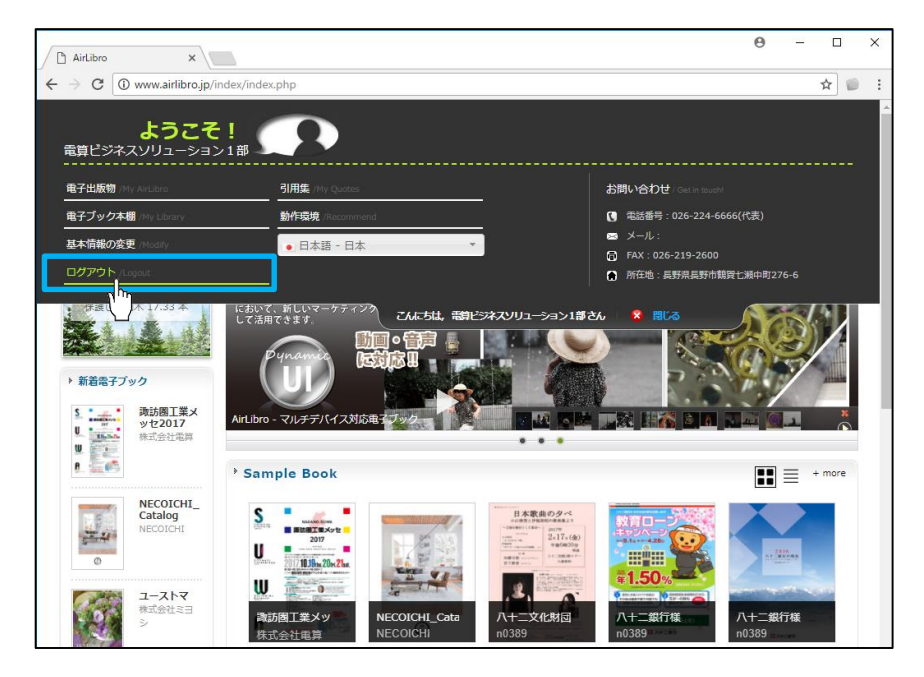

## **2 電子出版物**

- ●ログイン後画面の「電子出版物」をクリックすると、電子出版物画面に移動します
- ●ユーザーが作成した電子ブックを一覧で見ることができます
- ●作成した電子ブック一つもない場合は、一覧が表示されません

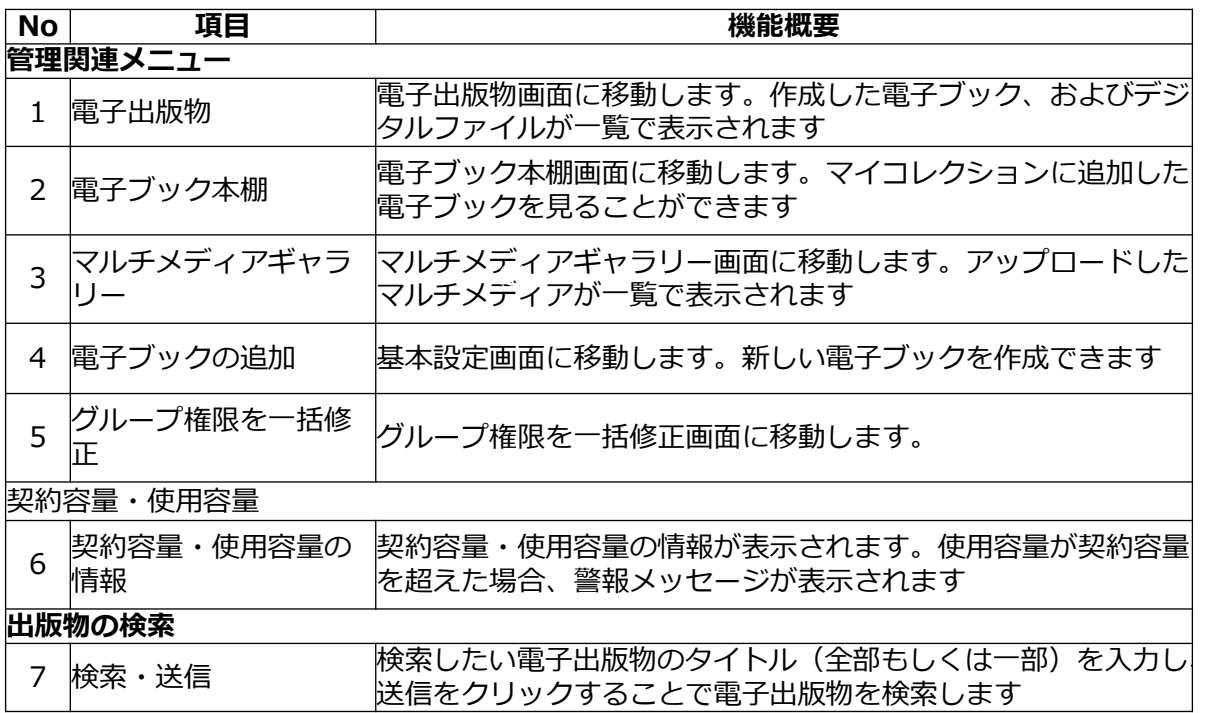

・電子出版物画面の機能説明 (No.1~7)

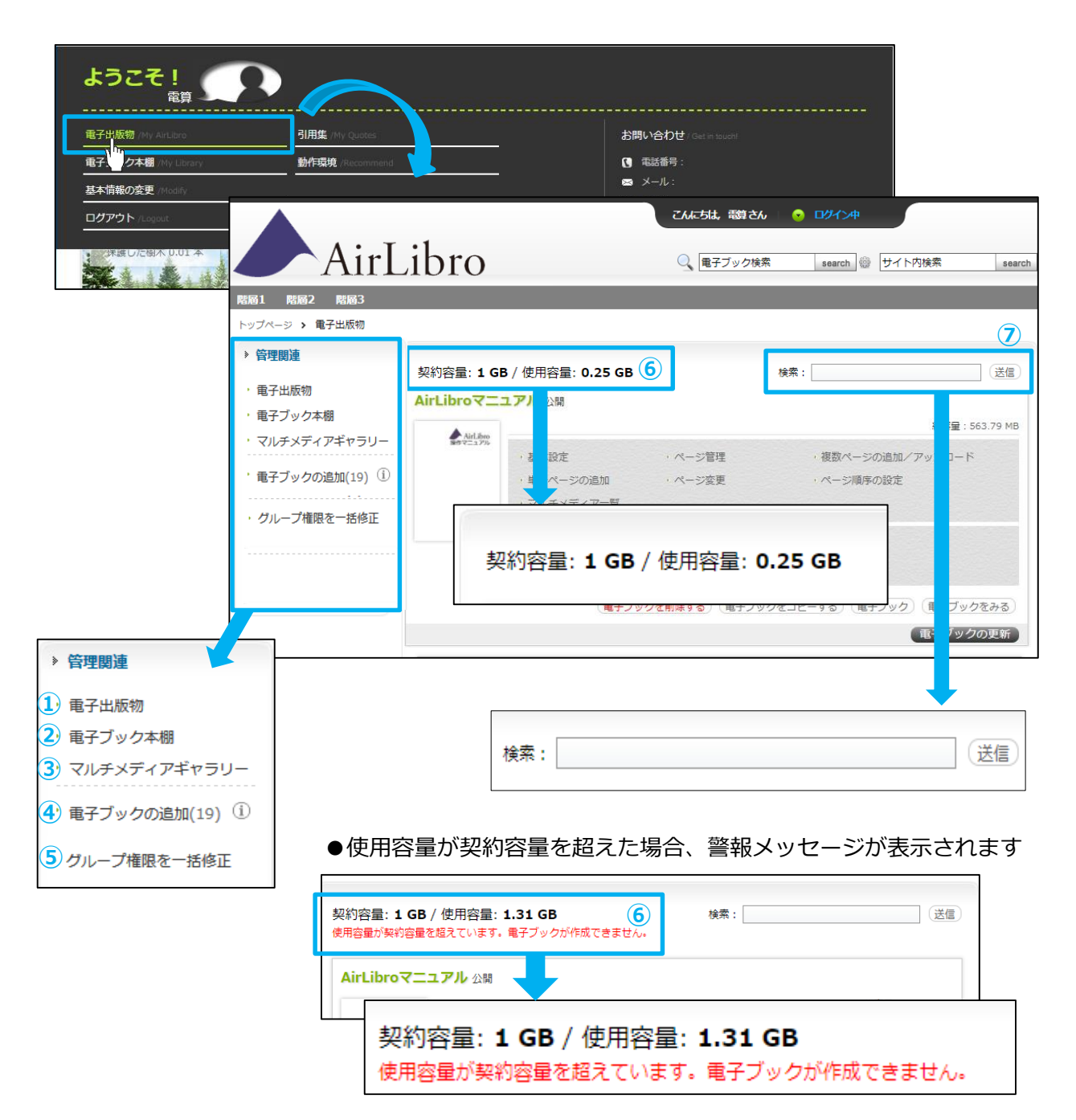

- ●使用容量が契約容量を超えた場合:
- ・電子ブックが追加できません
- ・既存の電子ブックの基本設計画面でファイルがアップロードできません (BGM、PDFのアップロード、ロゴイメージ、電子ブックの背景イメージ)
- ・既存の電子ブックにページが追加できません
- ・マルチメディア素材がアップロードできません
- ・電子ブックをコピーする機能が使用できません

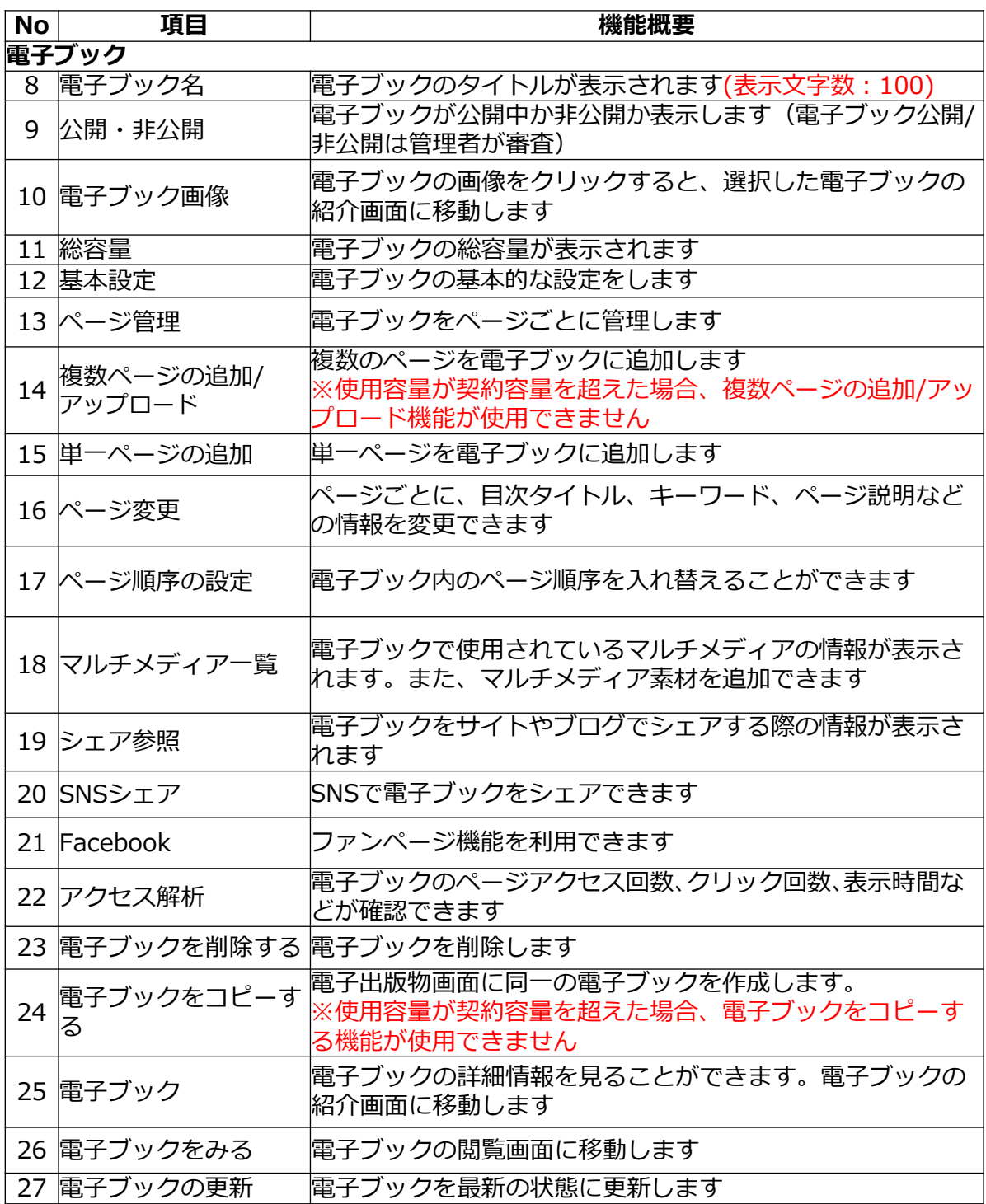

・電子出版物画面の機能説明 (No.8~27)

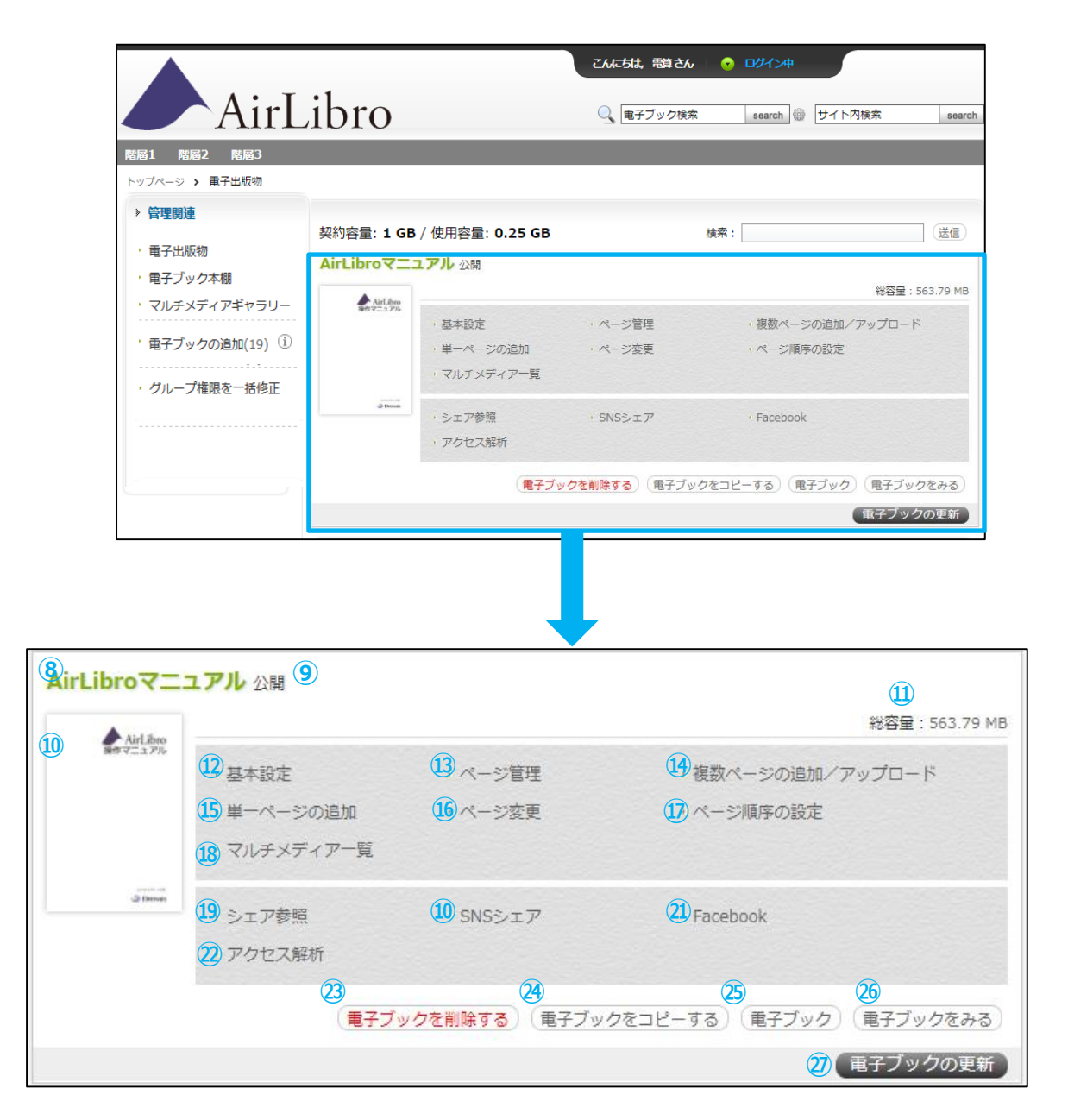

#### **3.1 基本設定**

#### ●新しくブックを作るとき

電子出版物画面で管理関連メニューの「電子ブックの追加」をクリックすると、基本設定画 面に移動します。新しく電子ブックを作る際に、電子ブックの基本的な設定を行います ※使用容量が契約容量を超えた場合、新しい電子ブックが作成できません

#### ●既存のブックの基本設定を変更するとき

設定メニューの「基本設定」、および電子出版物画面で各ブックの「基本設定」をクリック すると、基本設定画面に移動します。各ブックの基本的な設定を編集できます 「※」のついている項目は、必須入力項目です

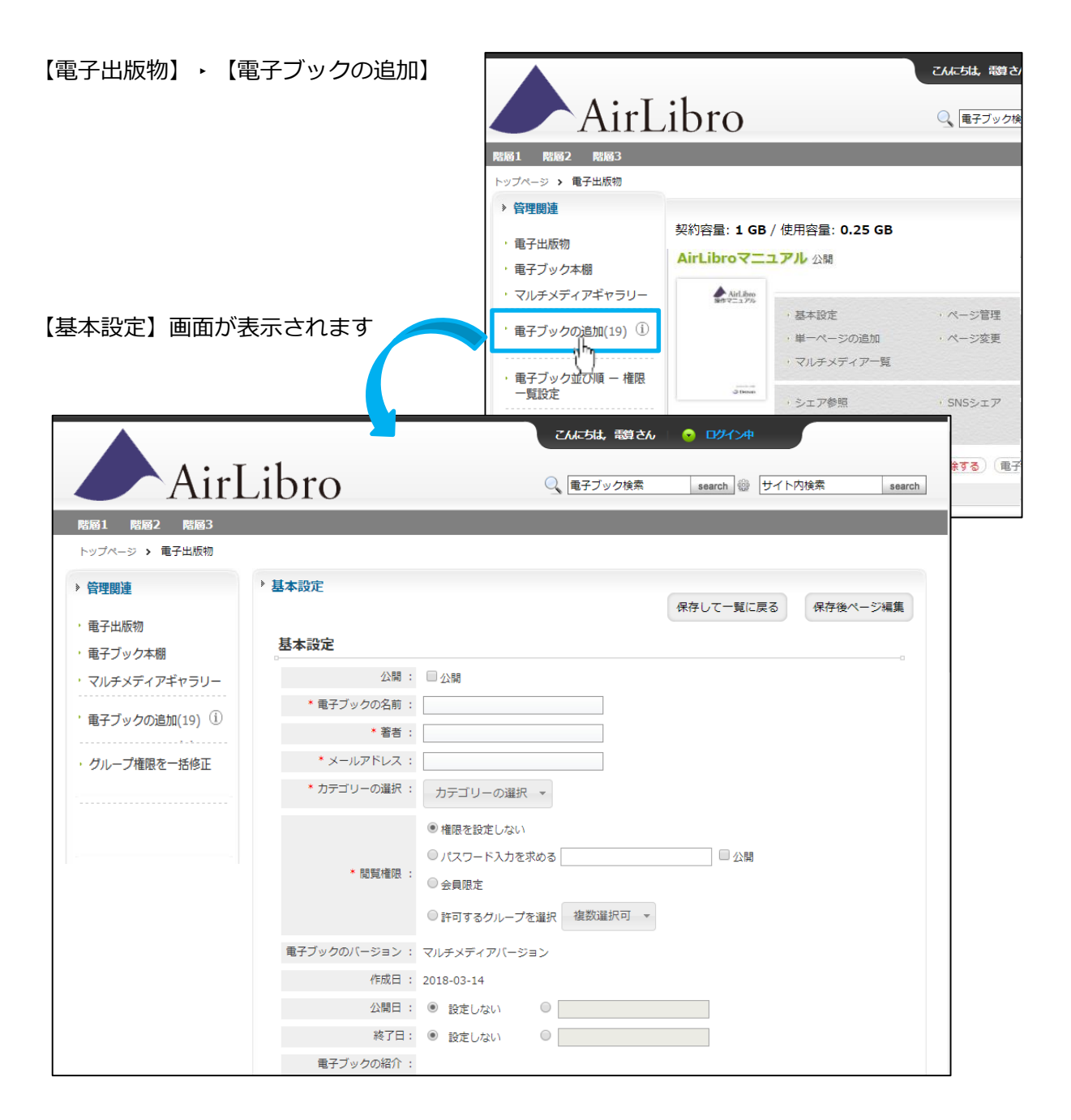

・基本設定画面の機能説明( No.1~10)

▶ 基本設定 ① 公開する場合は☑を付けます 保存して一覧に戻る 保存後ページ編集 基本設定 ② 必須項目: 公開: 2公開 (1) 電子ブックの名前 著者 \* 電子ブックの名前: AirLibro操作マニュアル第4版 メールアドレス \* 著者 : densan カテゴリー ※あらかじめ登録 \* メールアドレス: n \*\*\*\* @ndensan.co.jp されたカテゴリーが \* カテゴリーの選択 : │ Enter a new name > Enter a new name > Enter a new na<mark>me ></mark> 選択可能 **②** ◎ 権限を設定しない 回覧権限 ※「権限を設定しな ○パスワード入力を求める 口公開 い」「パスワード入 \* 閲覧権限 : 力を求める」を選択 ○会員限定 可能 ○許可するグループを選択 複数選択可 ▼ ③ 電子ブックのトップページに表 電子ブックのバージョン: マルチメディアバージョン 示される紹介文を入力します 作成日: 2018-02-02 更新日時: 2018-02-13 09:28:38 ④ 電子ブック検索のためのキー 公開日: ◉ 設定しない  $\begin{array}{c|c|c|c|c|c} \hline \multicolumn{3}{c|c|}{\textbf{O}} & \multicolumn{3}{c|c|}{\textbf{O}} & \multicolumn{3}{c|c|}{\textbf{O}} & \multicolumn{3}{c|c|}{\textbf{O}} & \multicolumn{3}{c|c|}{\textbf{O}} & \multicolumn{3}{c|c|}{\textbf{O}} & \multicolumn{3}{c|c|}{\textbf{O}} & \multicolumn{3}{c|c|}{\textbf{O}} & \multicolumn{3}{c|c|}{\textbf{O}} & \multicolumn{3}{c|c|}{\textbf{O}} & \multicolumn{3}{c|c$ ワードを入力します 終了日: ◉ 設定しない  $\circ$ **③** 電子ブックの紹介: ⑤めくる方向を指定します **◎ソ-ス Q ← / ☆ % % 心 向 向 向 B J U S ミ ミ ミ 三 !: :: 非 非**  $\overline{\mathbf{z}}$ ⑥ブックの背景に表示させるロゴを スタイル - 書式 - A- A 選択します ⑦⑥で登録したロゴに設定するリン ク先を選択します ⑧ブックに設定するBGMを選択し ます ⑨ダウンロード用PDFを選択します **④** キーワード: (複数のキーワードを入力する場合は、(カンマ)で区切ってください。) ⑩ 最初から1ページ単位で拡大表 めくる方向: ◎ 左へめくる ○ 右へめくる 示される。(画面フィット表示させ **⑤**  $\frac{1}{2}$ ます) ロゴアップロード: Browse... No file selected. □削除 **⑥** ロゴのリンク: **⑦** BGMのアップロード: Browse... No file selected. □削除 **⑧** Browse... No file selected. ロ削除 (アップロードするファイルサイズの上限 1000 MB ,ファイル形式 \*.pdf.\*.zip) PDFのアップロード: Browse... No file selected. ダウンロード □一般利用者にPDFのダウンロードを許可する。

プレゼンモード □有効にする (10)

・基本設定画面の機能説明 ( No.11~16)

⑪ ツールバーのカスタマイズ ロゴ/共有/検索/目次/印刷/問い合わ せ/BGM/ブラシの☑をつけると電子 ブック閲覧画面にアイコンが表示さ れ、機能が使用できます

⑫ EPUB関連

2015年1月現時点では、完全には対 応していません

⑬ 問い合わせ機能を選択する 【その他のアドレスを設定する】 枠内にWebページのURLを入力 します 閲覧画面で問い合わせアイコンをク リックすると、登録したWebペー ジが表示されます

⑭ 必要に応じて詳細を設定します

⑮【保存して一覧に戻る】をクリッ クすると入力内容が登録され、電 子ブック一覧画面に移動します

⑯【保存後ページ編集】をクリッ クすると入力内容が登録され、ペー ジ管理画面に移動します

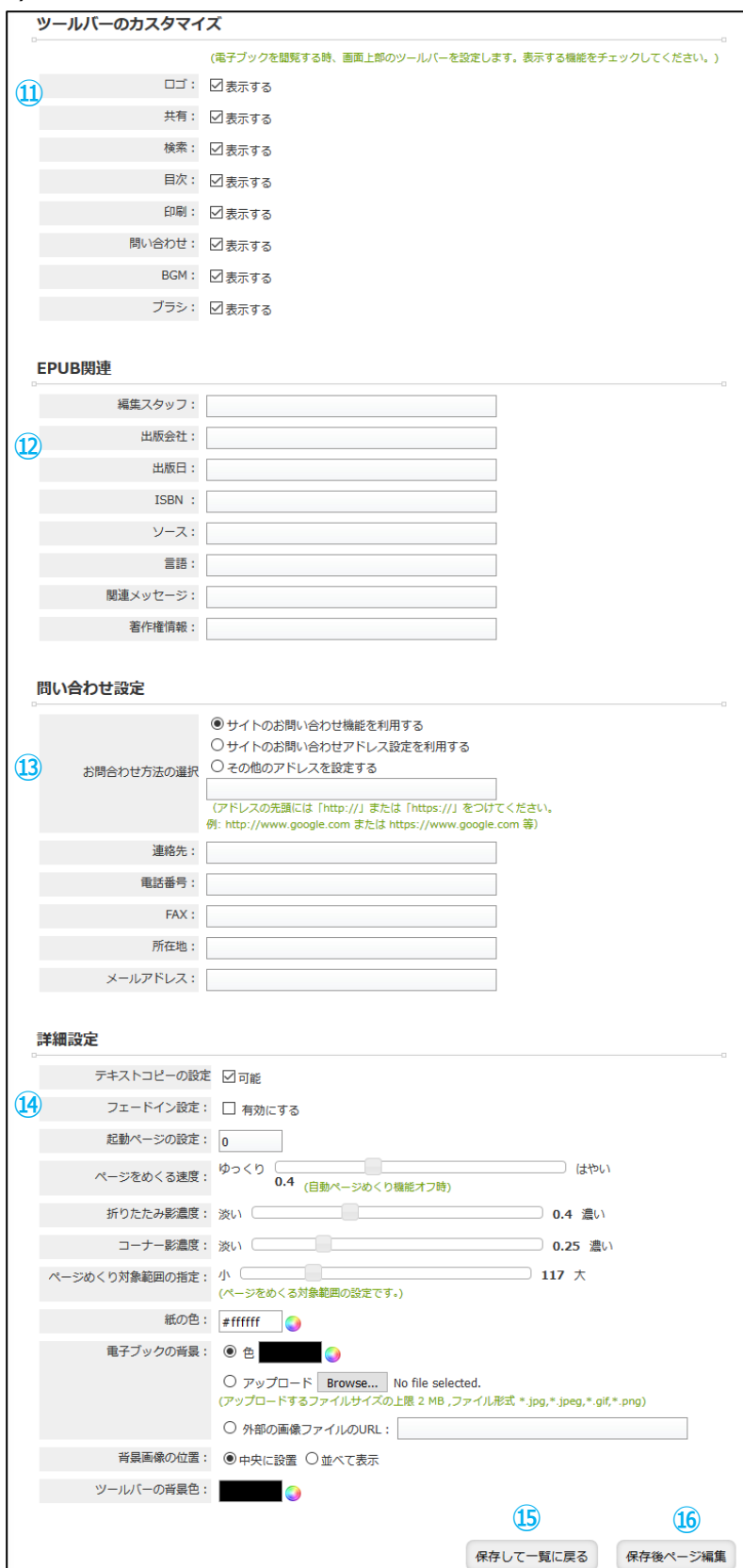

※使用容量が契約容量を超えた場合、No⑥、⑧、⑨と⑭の電子ブックの背景アップロード機能が使 用できません

### **3.2 複数ページの追加/アップロード**

- ●電子出版物画面で各ブックの「複数ページの追加/アップロード」をクリック、もしくは設 定メニューの「複数ページの追加/アップロード」をクリックすると、複数ページの追加/ アップロード画面に移動します
- ●電子ブックに複数のページを追加します
- ●HTML5版とFlash版に対応しています

※使用容量が契約容量を超えた場合、複数ページの追加/アップロード機能が使用できません

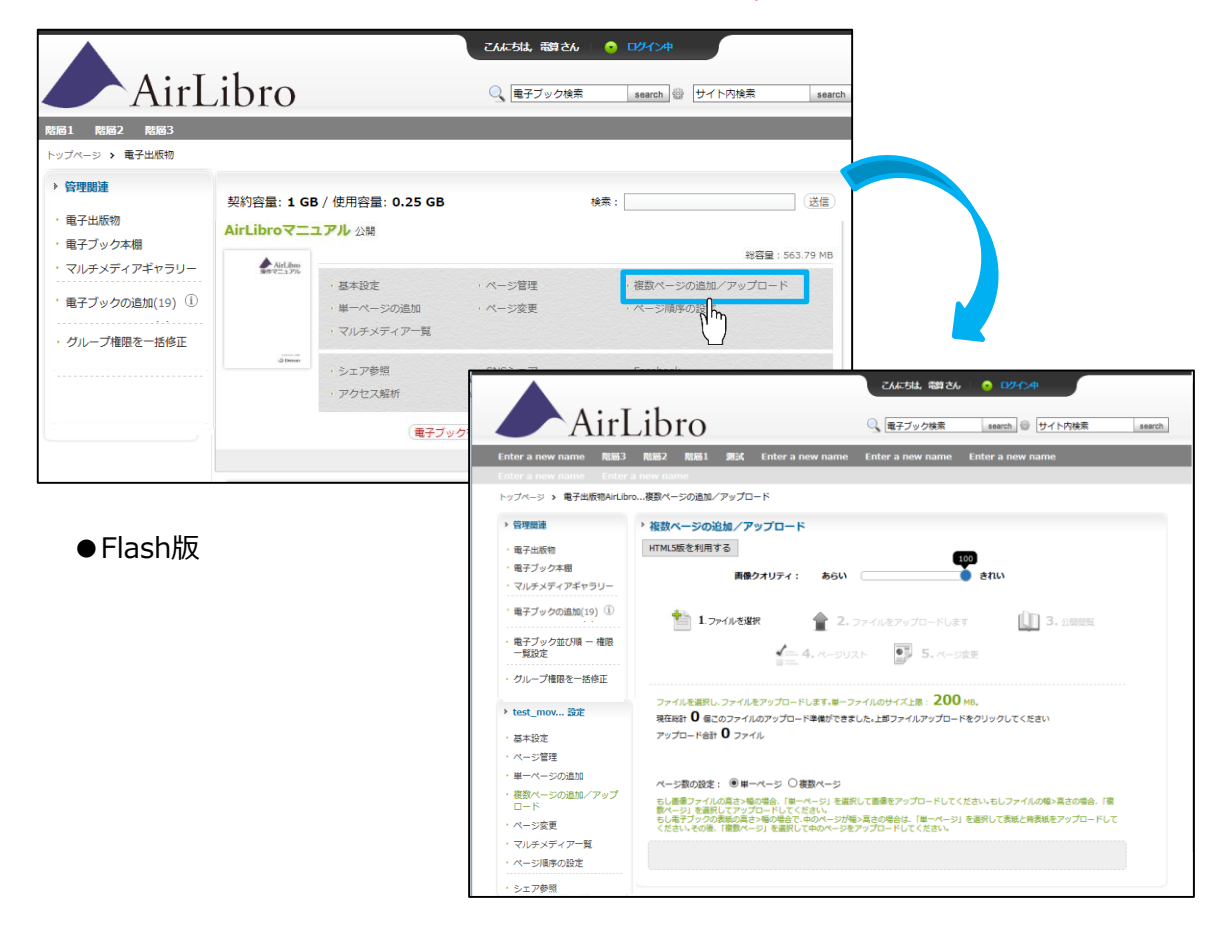

●HTML5版

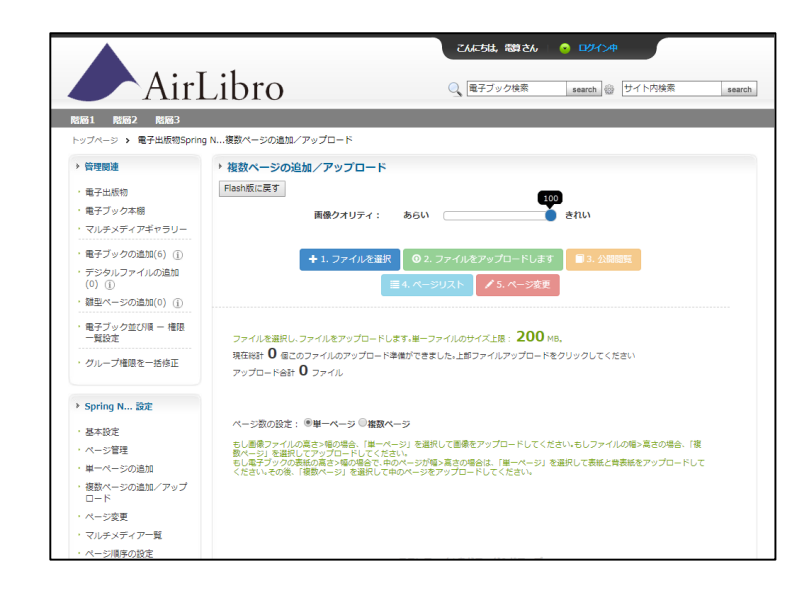

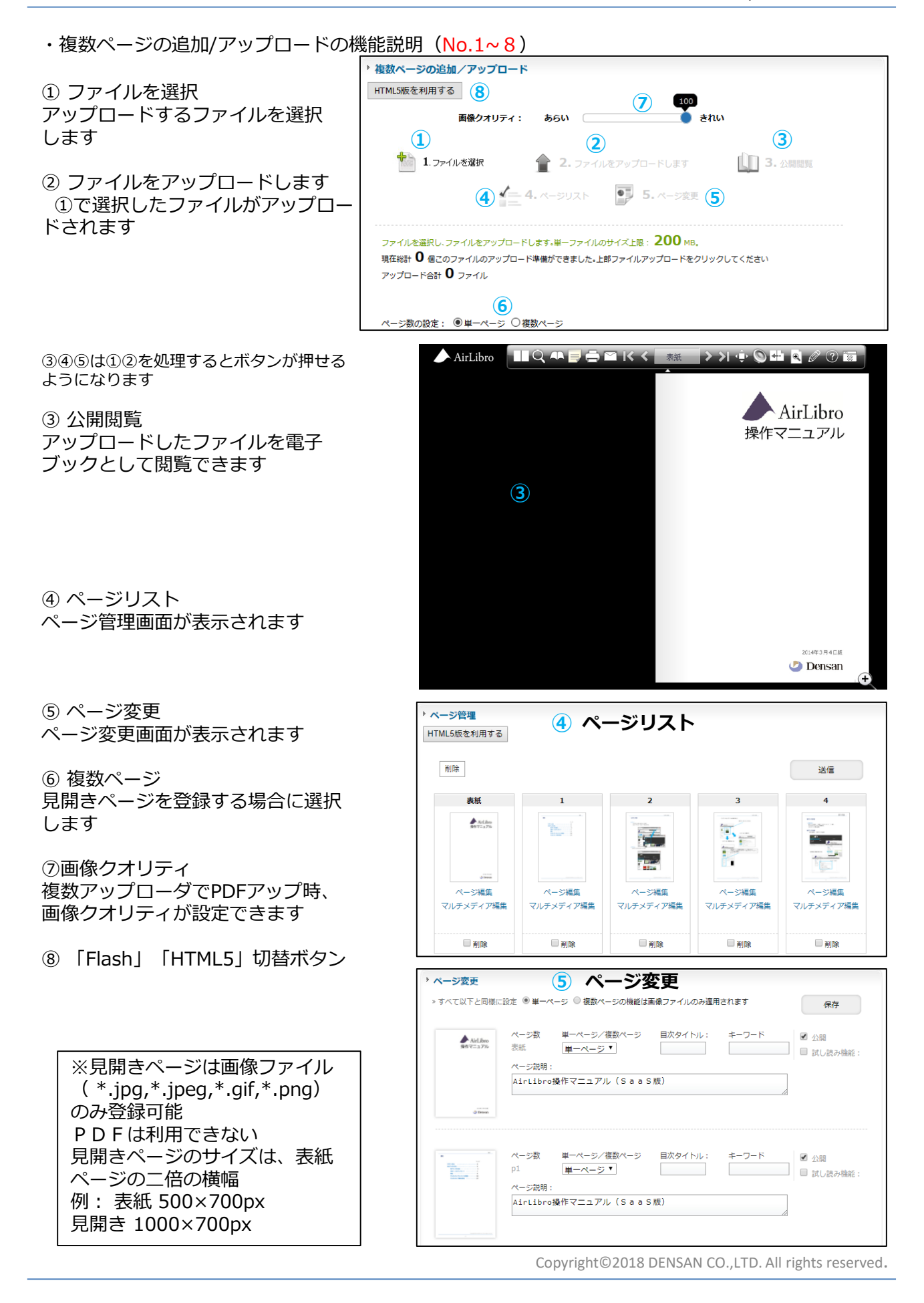

#### **3.3 ページ管理**

- ●電子出版物画面で各ブックの「ページ管理」をクリック、もしくは設定メニューの「ペー ジ管理」をクリックすると、ページ管理画面に移動します
- ●電子ブックをページごとに管理し、ページの編集や削除・マルチメディア編集ができます

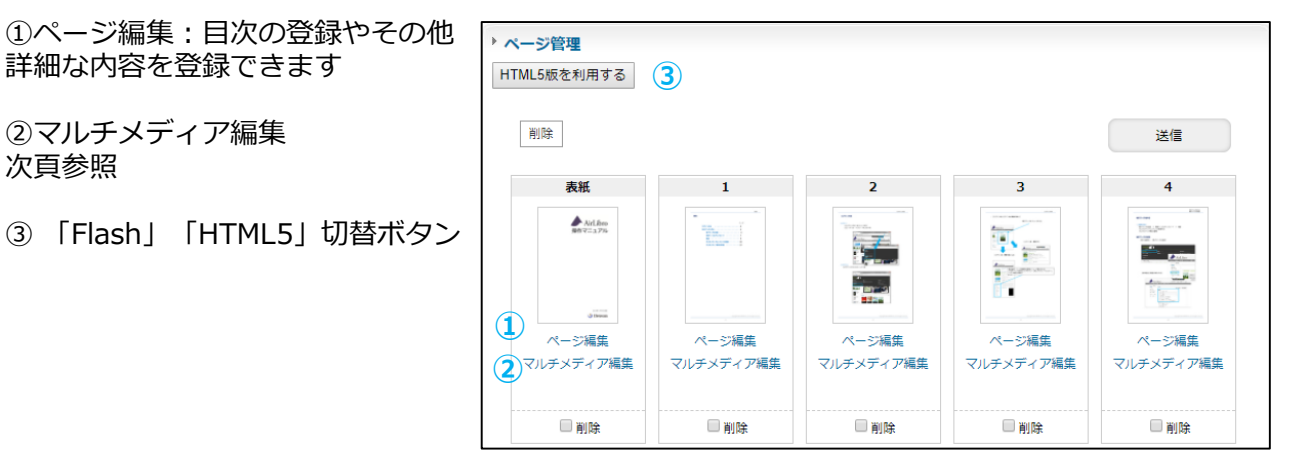

※使用容量が契約容量を超えた場合、ページ編集画面でファイルアップロード機能が使用できません

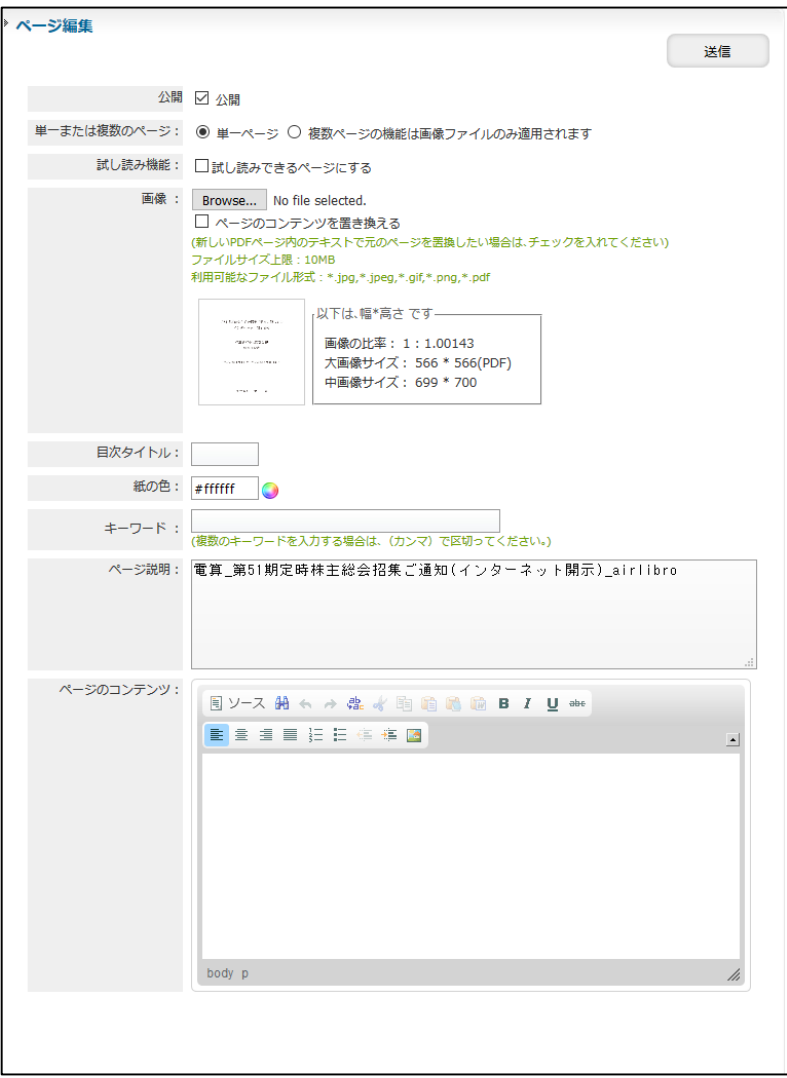

## **3.4 マルチメディア編集**

- ●ページ管理画面の「マルチメディア編集」をクリックすると、マルチメディア編集画面 に移動します(HTML5版の場合は「マルチメディア編集\_HTML」をクリックします)
- ●リンク・動画・画像・サウンドマップ・テキストを電子ブックのページ上に貼り付けるこ とができます
- ●HTML5版とFlash版に対応しています

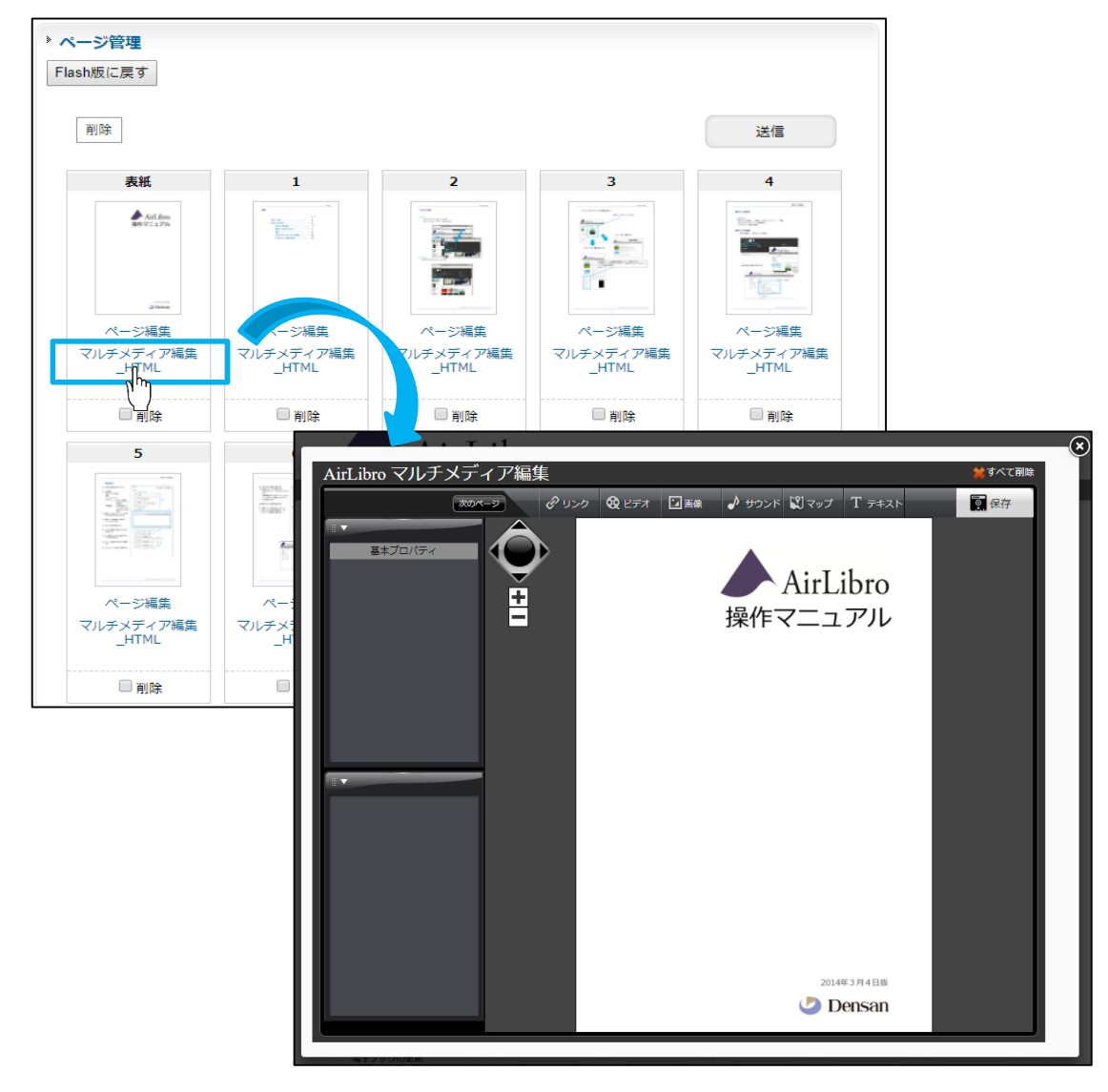

●登録したいコンテンツを選択します 【搭載可能なコンテンツ】 ・リンク ・ビデオ ・画像 ・サウンド ・マップ ・テキスト

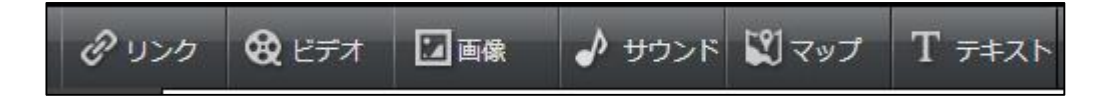

## **リンク編**

① リンク <sup>タッンク</sup> をクリックします ◆すべて削除 AirLibro マルチメディア編集 <B ビデオ □画像 → サウンド !マップ T テキスト クリンク ◎ 保存 次のページ リンク **①** 基本プロパティ コオブジェクトのラベルを表示します AirLibro ■背景色をスライドイン **<sup>③</sup> <sup>②</sup>** x: 311 W: 256 H: 75 操作マニュアル 度: 50 = 画画电 テキストの編集 **④** | リンクのアドレス メオブジェクトを削除する ▼ リンクのアドレス 本のページをジャンプします リンクのアドレス 新しいウィンドウをひらきす。 **⑤** 新しいウィンドウをひらき!▼  $http://$ **⑥**新しいウィンドウをひらきます( blank) 元のウィンドウ(self)

② 画面にオブジェクトのラベル(マーク)と半透明の枠が表示されるので、任意の場所に ドラッグ・枠の大きさの変更を行います

③ 指定したエリアの色やテキストを編集します

④ リンク先を選択します

・リンクのアドレス:電子ブックの閲覧画面でオブジェクトをクリックした際に、入力 フォームに入力したリンク先に移動するようになります ・本のページをジャンプします:電子ブックの閲覧画面でオブジェクトをクリックした際 に、入力フォームに入力した電子ブックページに移動するようになります

⑤ リンクの表示を選択します

- ・新しいウインドウを開きます
- ・元のウインドウで開きます

⑥入力フォーム No.4で「リンクのアドレス」を選択した場合はリンク先URLを、「本のページをジャンプ します」を選択した場合は電子ブックのページ番号を入力します

## **ビデオ編**

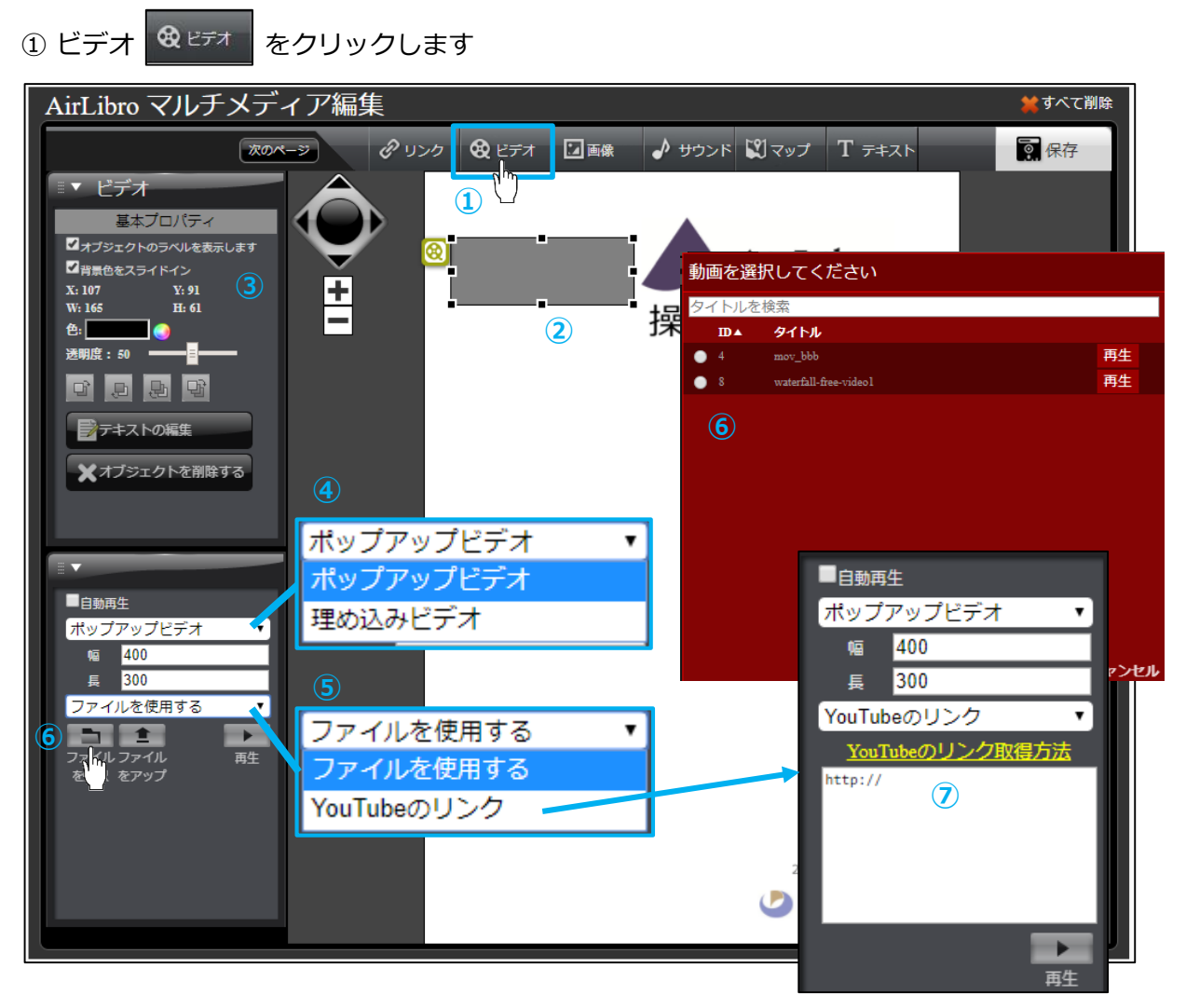

 画面にオブジェクトのラベル(マーク)と半透明の枠が表示されるので、任意の場所に ドラッグ・枠の大きさの変更を行います

- 指定したエリアの色やテキストを編集します
- ビデオのサイズとタイプを選択します
- ・ポップアップビデオ
- ・埋め込みビデオ

使用するビデオを選択します

- ・ファイルを選択
- ・YouTubeのリンク

 ファイルを使用する場合は【ファイルを選択】から予めアップロードされているファイ ルを選択します ファイルのアップロード方法はP20の「マルチメディア素材の管理」参照

YouTubeのリンクを使用する場合は【入力フォーム】にYouTubeのURLを入力します

#### **画像編**

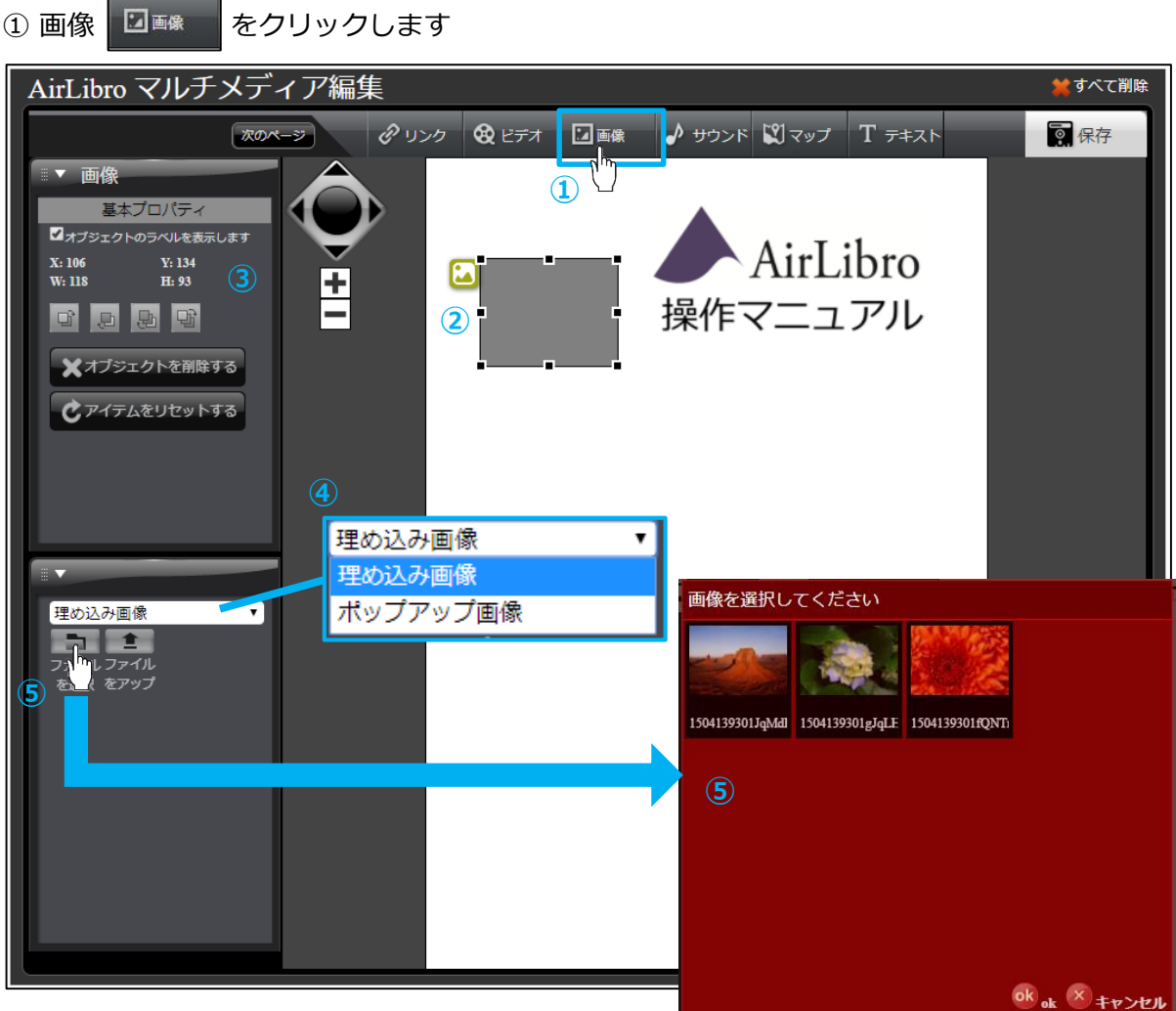

② 画面にオブジェクトのラベル(マーク)と半透明の枠が表示されるので、任意の場所に ドラッグ・枠の大きさの変更を行います

③ 指定したエリアを編集します

④ 画像の表示を選択します

・埋め込み画像

・ポップアップ画像

⑤【ファイルを選択】から使用する画像を選択します ファイルのアップロード方法はP20の「マルチメディア素材の管理」参照

#### **サウンド編** ① サウンド ♪ サウンド をクリックします AirLibro マルチメディア編集 ★すべて削除 ♪ サウンド 図マップ T テキスト クリンク 段 ビデオ 回画像 次のページ ◎ 保存 ▼ サウンド **①** 基本プロパティ コオブジェクトのラベルを表示します AirLibro ■背景色をスライドイン **③ ②**  $Y: 151$ X: 106 w: 120 H: 50 操作マニュアル C  $E:$ **lo** デテキストの編集 メオブジェクトを削除する サウンドを選択してください タイトルを検索 タイトル **④**  $\bullet$ music 再生  $\bullet$ sound 再生 ok ok × キャンセル

② 画面にオブジェクトのラベル(マーク)と半透明の枠が表示されるので、任意の場所に ドラッグ・枠の大きさの変更を行います

③ 指定したエリアの色やテキストを編集します

④【ファイルを選択】から使用するサウンドを選択します

ファイルのアップロード方法はP20の「マルチメディア素材の管理」参照

## **マップ編**

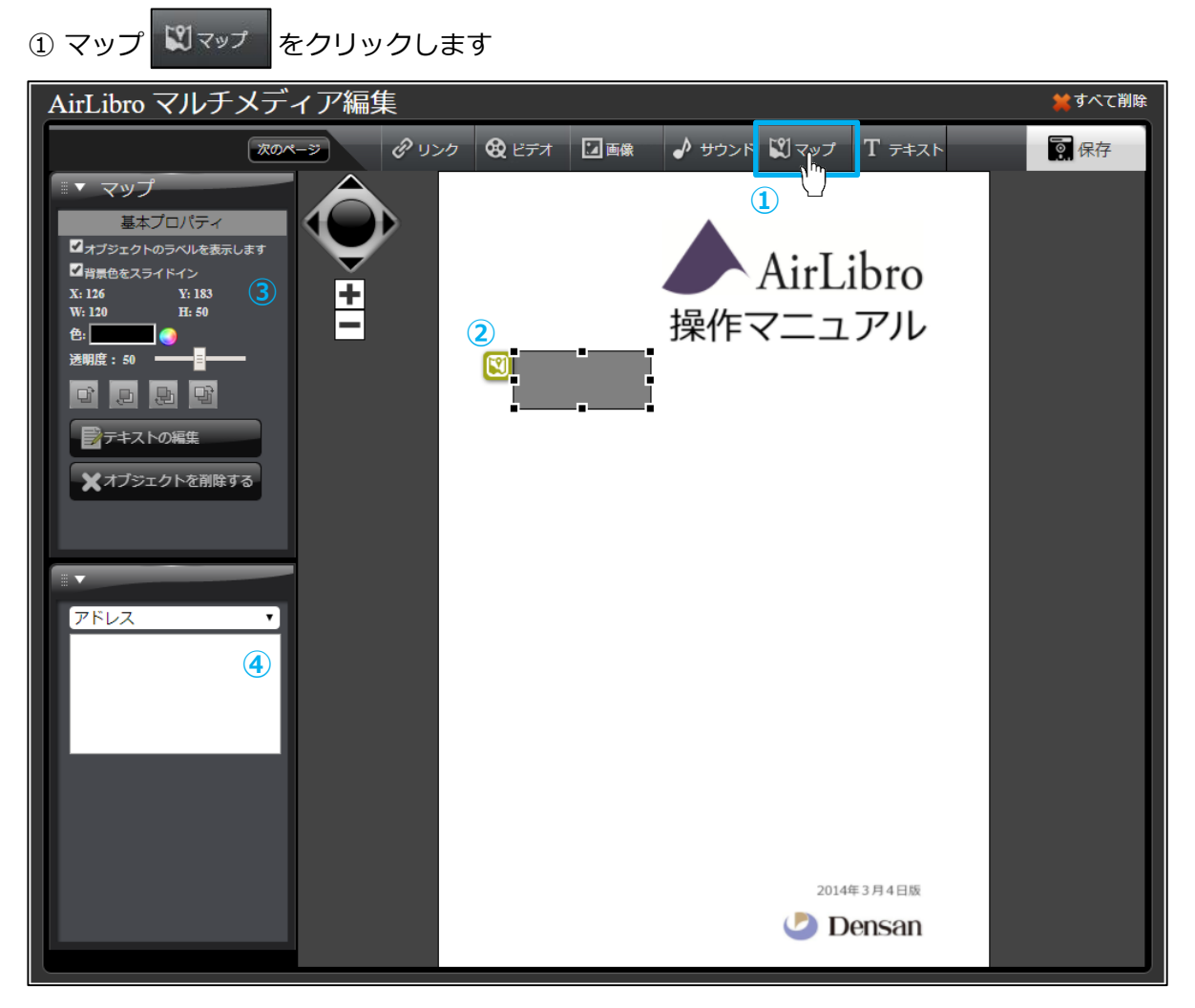

② 画面にオブジェクトのラベル(マーク)と半透明の枠が表示されるので、任意の場所に ドラッグ・枠の大きさの変更を行います

③ 指定したエリアの色やテキストを編集します

④ リンクさせたい住所または緯度経度を入力します (例:長野市 鶴賀七瀬中町276-6 36.6441227, 138.1991898(緯度,経度))

#### **テキスト編** 1 テキスト T デキスト をクリックします AirLibro マルチメディア編集 ますべて削除 - 2 リンク | 8 ビデオ | 2 画像 | 2 サウンド ※マップ 次のページ T テキスト ◎ 保存 ▼ テキスト **①** 基本プロパティ フォブジェクトのラベルを表示します AirLibro ■背景色をスライドイン Y: 174 X: 103 W: 120 H: 50 **②** 操作マニュアル 色: ▚  $\overline{\mathbf{C}}$ **透明度: 50** キストの編集 **⑤**フォント - サイズ - B I U A-メオプジ 保存して完了  $\equiv$   $\equiv$   $\equiv$   $|$   $\equiv$   $|$   $\infty$ 理め込みテキスト ↴ **④** 理め込みテキスト 理め込みテキスト ポップアップテキスト 2014年3月4日版 **Densan**

② 画面にオブジェクトのラベル(マーク)と半透明の枠が表示されるので、任意の場所に ドラッグ・枠の大きさの変更を行います

③ 指定したエリアの色やテキストを編集します

④ テキストの表示を選択します ・埋め込みテキスト ・ポップアップテキスト

⑤ テキストの編集 画面に表示させるテキストを編集します

## **3.5 マルチメディア素材の管理**

●マルチメディア編集で使用する「画像、サウンド、動画、マルチメディアアイコン」(以下、 素材と記載)をアップロードできます

- ●アップロードした素材の一覧が表示されます
- ●HTML5版とFlash版に対応しています

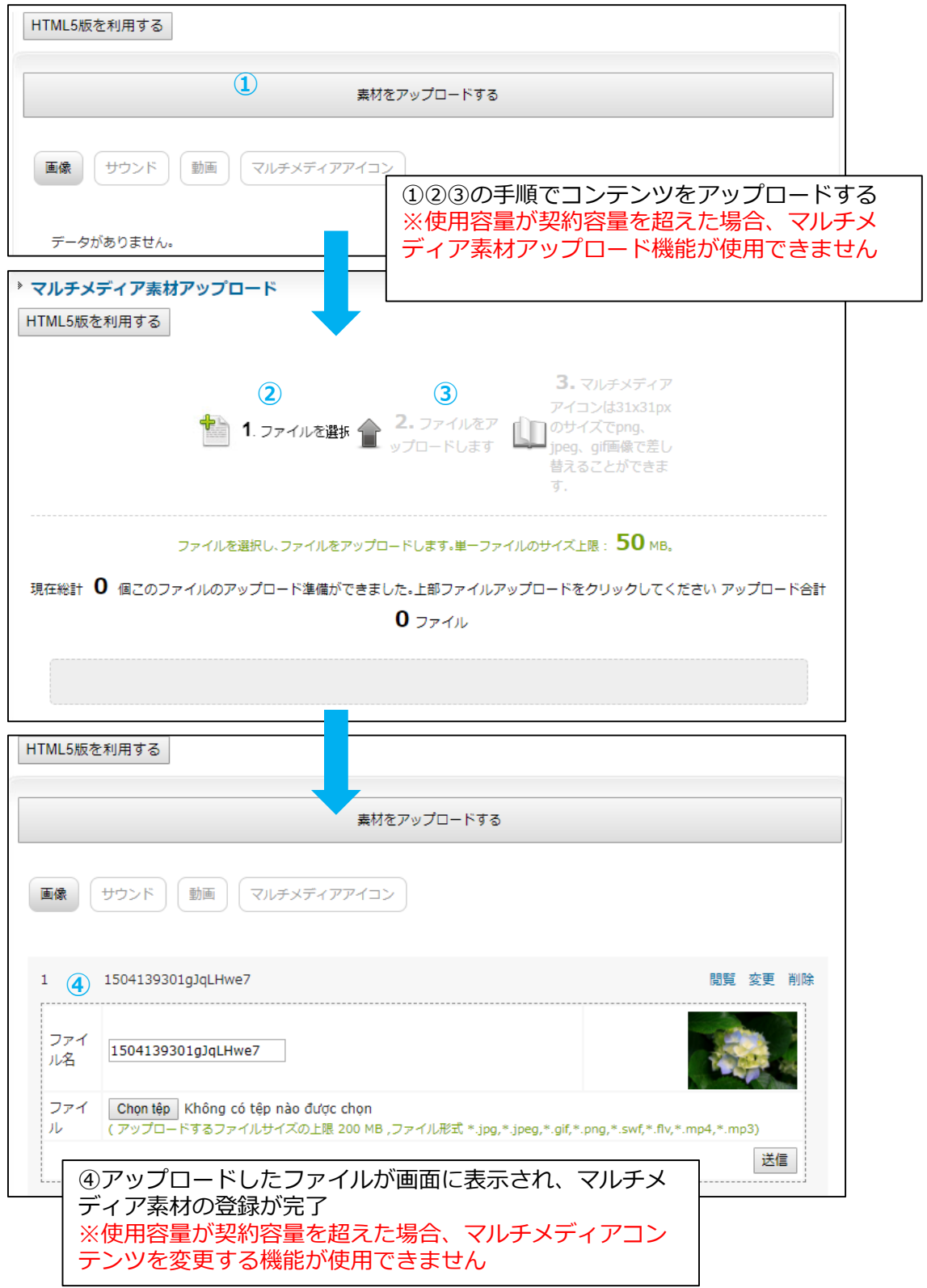

# **改訂履歴**

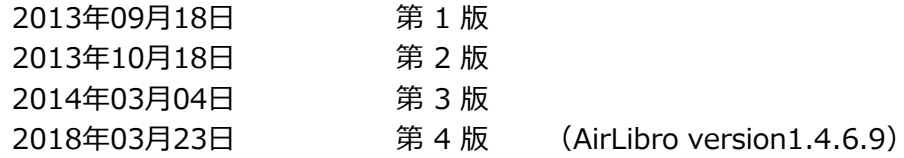

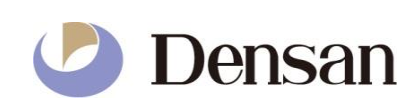